# mdwOnline

# **Handbuch für Studierende**

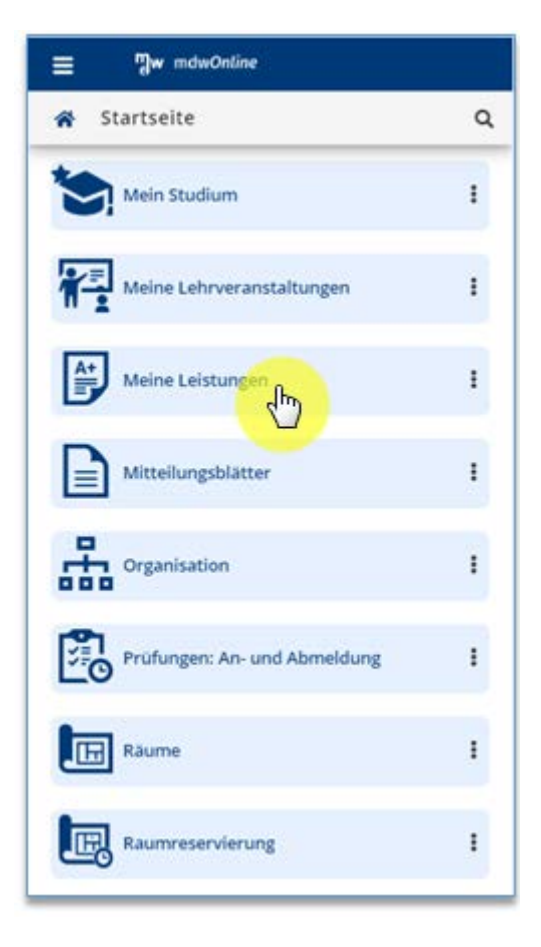

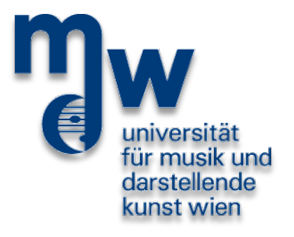

Zentraler Informatikdienst Wien, im Dezember 2020

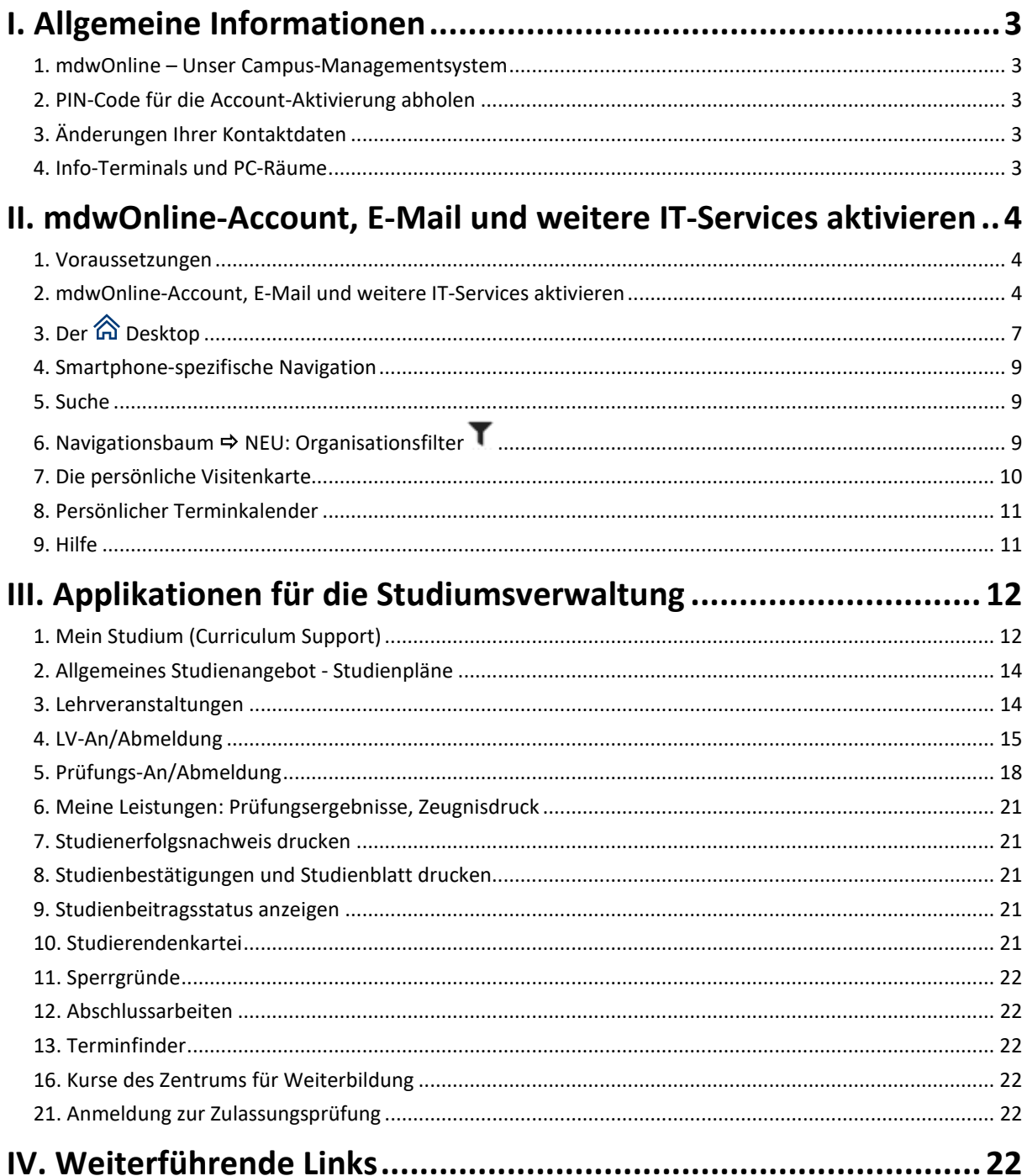

# <span id="page-2-0"></span>**I. Allgemeine Informationen**

# <span id="page-2-1"></span>1. mdwOnline – Unser Campus-Managementsystem

mdwOnline ist ein modernes Campus-Managementsystem, das allen Angehörigen der mdw - Universität für Musik und darstellende Kunst Wien jederzeit weltweit über eine Web-Oberfläche zur Verfügung steht. Jede/r Angehörige erhält eine persönliche, aktuelle Sicht auf die Universität und auf seine/ihre Daten sowie **Zugang zu allen wichtigen Applikationen für die Studiumsverwaltung**:

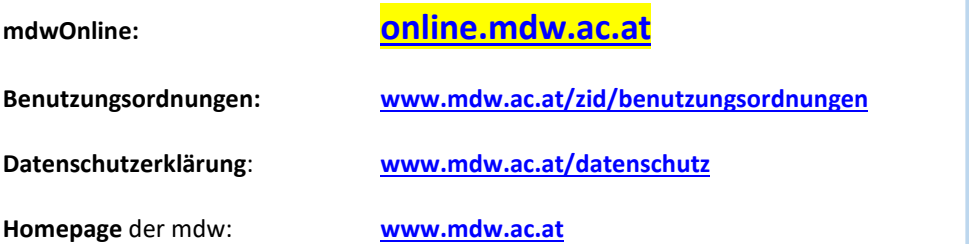

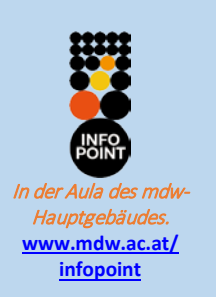

# <span id="page-2-2"></span>2. PIN-Code für die Account-Aktivierung abholen

Um die volle Funktionalität von mdwOnline nutzen zu können, d.h. um Applikationen aufrufen und Daten eingeben zu können, müssen Sie sich durch eine Anmeldung authentifizieren. Dazu benötigen Sie einen **mdwOnline-Account**. **Ihren PIN-Code zur Erstellung Ihres mdwOnline-Accounts erhalten Sie bei der Zulassung im Studien-Center.**

**Gültigkeitszeitraum** des PIN-Codes: **14 Tage**.

**PIN-Code abgelaufen oder mdwOnline-Kennwort vergessen?** Bitte fordern Sie im StudienCenter einen neuen PIN-Code an, Kontakt: **[www.mdw.ac.at/studiencenter](http://www.mdw.ac.at/studiencenter)**.

Mit der Aktivierung des mdwOnline-Accounts wird für Sie **automatisch** eine *@students.mdw.ac.at-***Mailbox** und ein **Account** für das **Fileservice** (persönlicher Speicherplatz am Fileserver) und die Nutzung der PC-Räume erstellt. In mdwOnline können Sie **weitere IT-Services** aktivieren (siehe **[zid.mdw.ac.at/services](http://zid.mdw.ac.at/services)**).

**Ihre Mailbox wird von der Universität für die Zustellung offizieller Nachrichten genutzt** (z.B. Fixplatzzuteilung bei Lehrveranstaltungsanmeldung, Prüfungsergebnisse, Terminverständigungen,…). **Bitte lesen Sie daher in Ihrem eigenen Interesse in regelmäßigen Abständen Ihre E-Mails.** Das Lesen und Bearbeiten Ihrer E-Mails ist auch im Internet über **[webmail.mdw.ac.at](file://FS_SHARED_SERVER/FS_SHARED/SHARED/ZID-Public/Informationssysteme/CAMPUSonline/Master/Handbuch/07%20Studierende/In%20Arbeit/webmail.mdw.ac.at)** möglich.

# <span id="page-2-3"></span>3. Änderungen Ihrer Kontaktdaten

**Bitte aktualisieren Sie Ihre Kontaktdaten in mdwOnline mithilfe der Applikation Studien- und Heimatadresse.** Informationen zum Datenschutz: **www.mdw.ac.at/datenschutz.**

# <span id="page-2-4"></span>4. Info-Terminals und PC-Räume

Für den Zugang zu mdwOnline und Ihrer Mailbox stehen in den Eingangsbereichen der meisten Standorte der Universität sogenannte **Info-Terminals** zur Verfügung. Mit Ihrem mdwOnline-Benutzernamen und -Kennwort können Sie auch die **PC-Räume** benutzen:

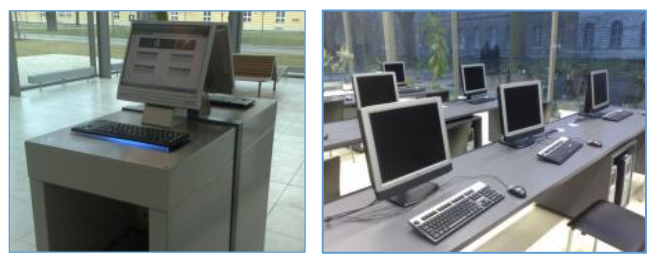

Info-Terminal und PC-Raum

# <span id="page-3-0"></span>**II. mdwOnline-Account, E-Mail und weitere IT-Services aktivieren**

# <span id="page-3-1"></span>1. Voraussetzungen

Zugang zu mdwOnline finden Sie über Ihren Web-Browser. Zur Anzeige und zum Ausdrucken von PDF-Dokumenten (z.B. Zeugnisse, Studienbestätigungen) empfiehlt sich der "Adobe Acrobat Reader" (**get.adobe.com/de/reader**).

Browser-Konfiguration: Java-Script und Cookies erlauben. Pop-up-Blocker fü[r https://online.mdw.ac.at](https://online.mdw.ac.at/) ausschalten.

# <span id="page-3-2"></span>2. mdwOnline-Account, E-Mail und weitere IT-Services aktivieren

### **Ihr mdwOnline-Account ist die Voraussetzung für die Nutzung der IT-Services an der mdw!**

### **a) Account für mdwOnline, Fileservices und** *@students.mdw.ac.at***-Mailbox erstellen**

Starten Sie mdwOnline [\(online.mdw.ac.at\)](https://online.mdw.ac.at/), worauf das Fenster "Anmelden" erscheint. Klicken Sie neben "Den PIN-Code können Sie hier einlösen:" auf den Link **Studierende**:

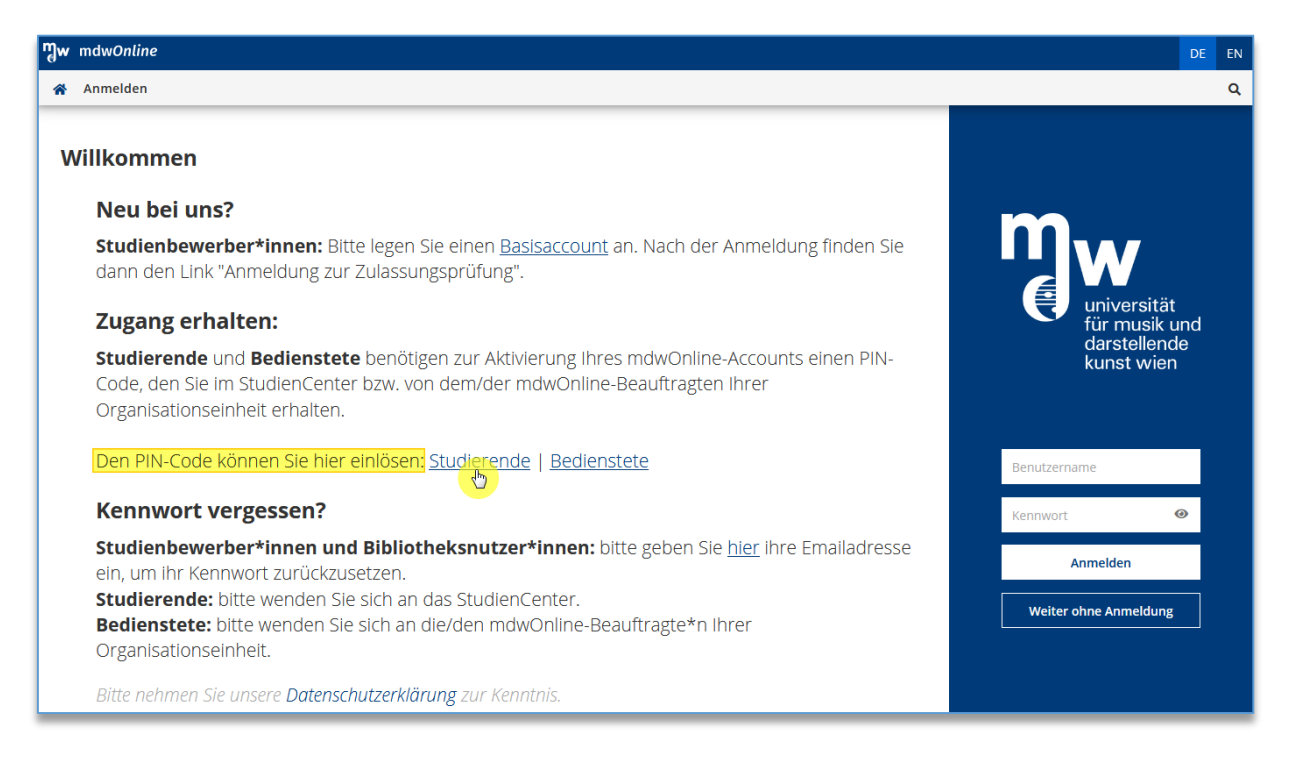

### Es öffnet sich das Fenster, in dem Sie Ihren PIN-Code einlösen:

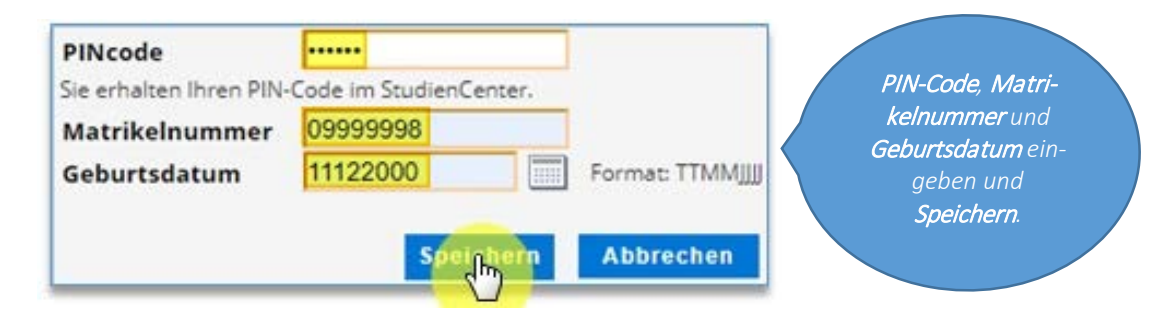

Geben Sie Ihre **Kennwörter für mdwOnline und E-Mail** ein, akzeptieren Sie die **Benutzungsordnung** durch neben "gelesen und akzeptiert" und klicken Sie dann auf "Speichern":

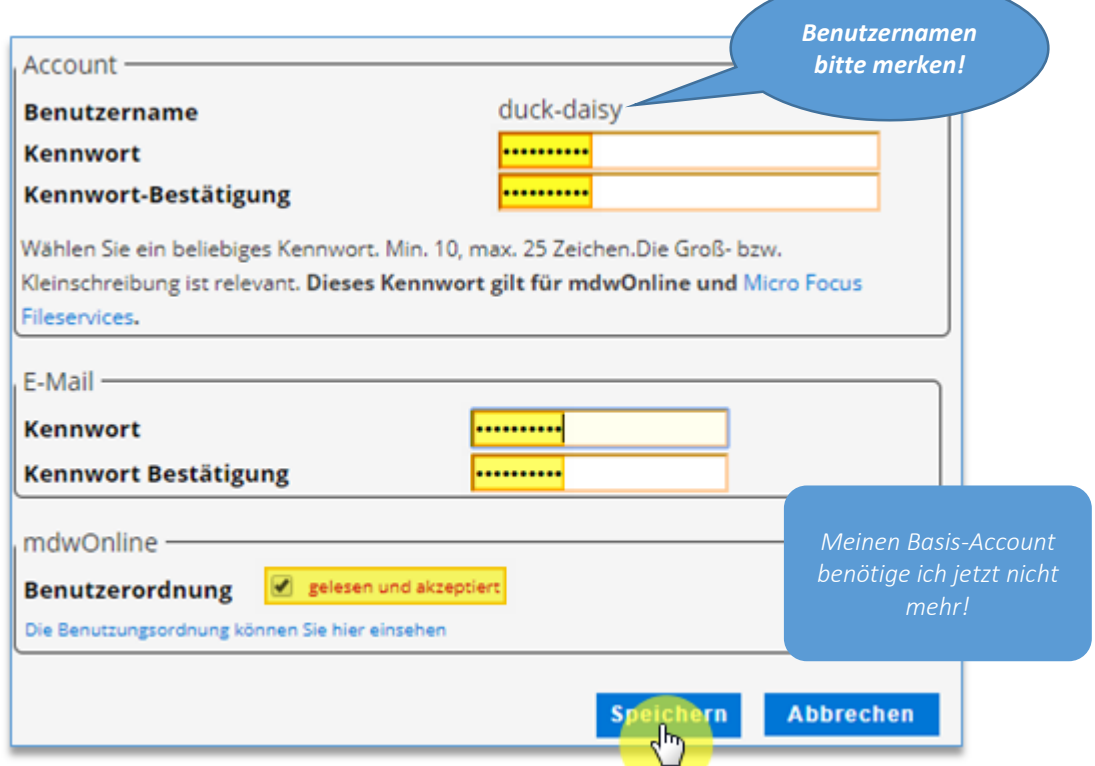

Sollte der für Sie vorgesehene **Benutzername** (*Familienname-Vorname*) bereits vergeben sein, können Sie sich aus einer Liste mit Vorschlägen einen aussuchen.

*ACHTUNG: Für mdwOnline, Fileservices und E-Mail gilt derselbe Benutzername. Das Kennwort im Block "Account" gilt für mdwOnline und die Fileservices. Da viele E-Mail-Clients die Kennwörter unverschlüsselt übertragen und daher als nicht abhörsicher einzustufen sind, müssen Sie für die E-Mail ein eigenes Kennwort verwenden. Ihre @students.mdw.ac.at-E-Mail Adresse wird auf Ihrer mdwOnline-Visitenkarte angezeigt.*

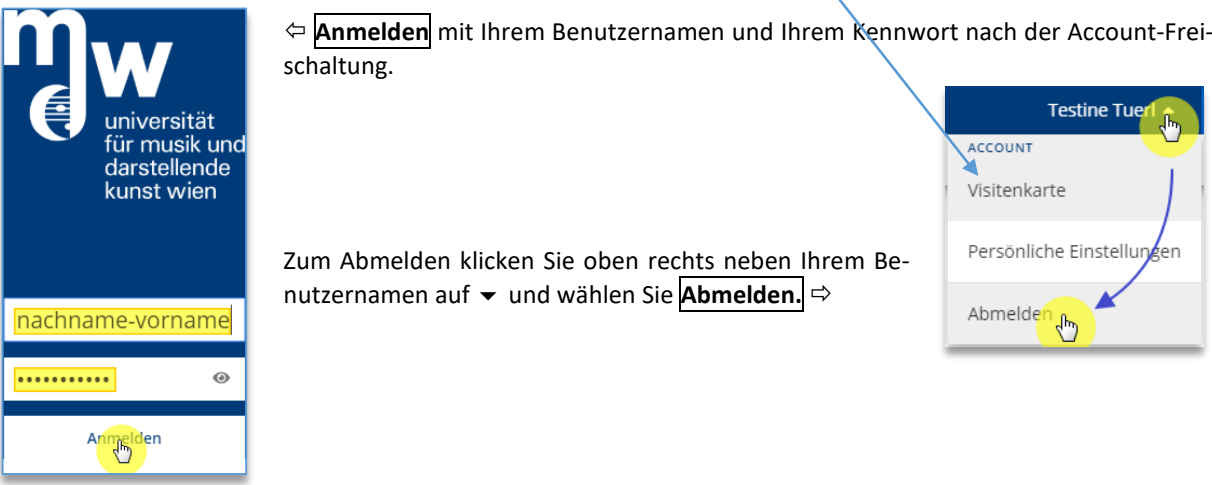

Wenn Sie mehrere Benutzer\*innenprofile haben, z.B. als Bedienstete\*r oder Studierende\*r, so wählen Sie nach dem "Anmelden" Ihr Profil <sup>D</sup> Um zum anderen Profil zu wechseln, klicken Sie im neuen Desktop oben rechts

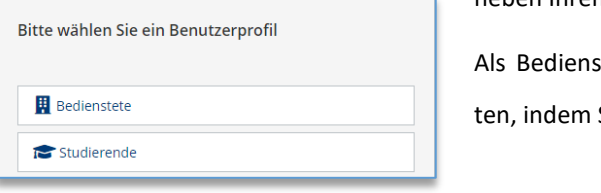

neben Ihrem Benutzernamen auf  $\blacktriangledown$  und wählen das andere Profil. stete\*r können Sie Ihr Benutzer\*innenprofil umschal-

Sie rechts oben auf das Symbol **k** klicken.

### **b) Applikation "Accountstatus" – weitere IT-Dienste freischalten**

**<sup>△△</sup> Desktop >> Accountstatus >> Bearbeitung einschalten >> Dienste aktivieren**  $\boxtimes$  **>> Speichern:** 

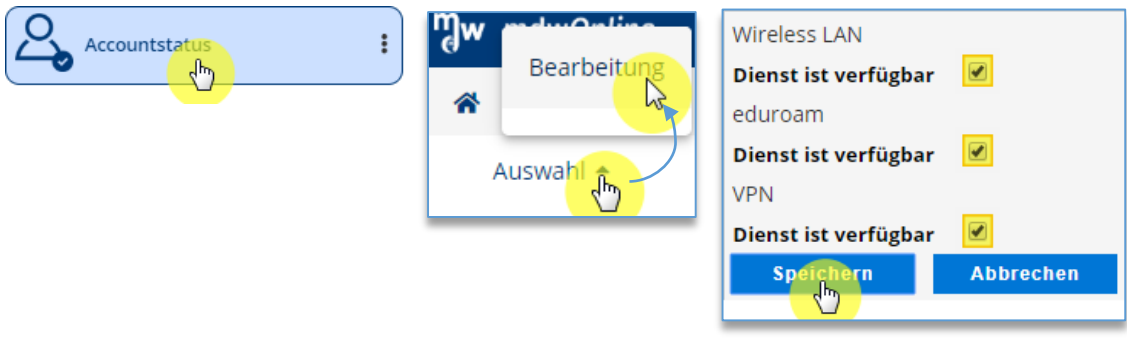

Jetzt die Kennwörter vergeben. Dazu auf dem *<a* Desktop auf **Kennwort ändern** klicken:

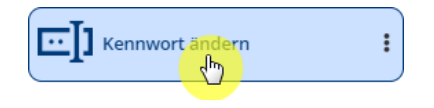

Bei jedem soeben aktivierten Dienst ein neues Kennwort eintragen und Speichern. (Als "bisheriges Kennwort" das aktuelle mdwOnline-Kennwort eingeben.) Infos zur Kennwortvergabe: **[www.mdw.ac.at/zid/aktivierung](http://www.mdw.ac.at/zid/aktivierung)**.

*Zum Schutz Ihrer Daten sollten Sie in Ihrem eigenen Interesse für die IT-Services nicht das mdwOnline-Kennwort verwenden.*

**c) mdwCard: Ausstellung und Verlängerung der Gültigkeit**

Die mdwCard erfüllt mehrere Funktionen:

### **Ausweis** für Studierende

**mdwPrint**: Aufladen des mdwPrint-Guthabens bei den mdwPrint-Aufladestationen, Infos siehe **zid.mdw.ac.at/mdwprint**

### **Bibliotheksausweis**

**Mensa-Vergünstigung**: Sie können einmal pro Tag ein vergünstigtes Menü konsumieren. Am Geldautomaten in der Mensa können Sie mittels Bargeld ein Mensa-Guthaben auf die mdwCard aufbuchen und an der Kassa mit der mdwCard bargeldlos bezahlen.

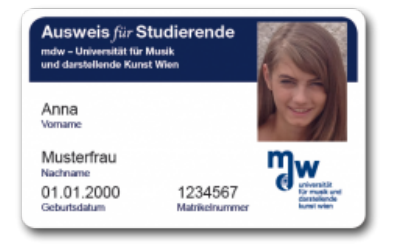

**Die mdwCard wird bei der Erstzulassung zum Studium vom StudienCenter ausgestellt, und dabei werden Sie fotografiert**. Jedes Semester können Sie nach Einlangen des Studienbeitrages und erfolgter Fortsetzungsmeldung Ihres Studiums an den Gültigkeitsdruckern die neue Gültigkeitsdauer aufdrucken. Nähere Informationen siehe **[www.mdw.ac.at/zid/mdwcard](https://www.mdw.ac.at/zid/mdwcard)**

### **d) Kennwörter ändern**

Desktop >> **Kennwort ändern:** Sie können jederzeit Ihre Kennwörter für mdwOnline und die IT-Services ändern. **Es ist möglich, auch nur für** *einen* **IT-Dienst ein neues Kennwort zu vergeben.**

Beispiel: WLAN-Kennwort ändern

Haben Sie Ihr mdwOnline-Kennwort vergessen, müssen Sie sich vom StudienCenter einen neuen PIN-Code ausstellen lassen.

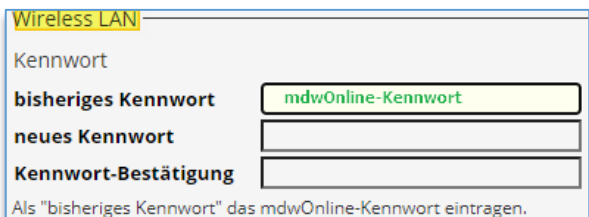

# <span id="page-6-0"></span>3. Der *a* Desktop

Nach dem Login kommen Sie automatisch auf Ihren sog. **Desktop**. Mit Klick auf können Sie jederzeit auf den Desktop wechseln. Der Desktop zeigt alle Applikationen, Ihre Favoriten sowie weiterführende Links:

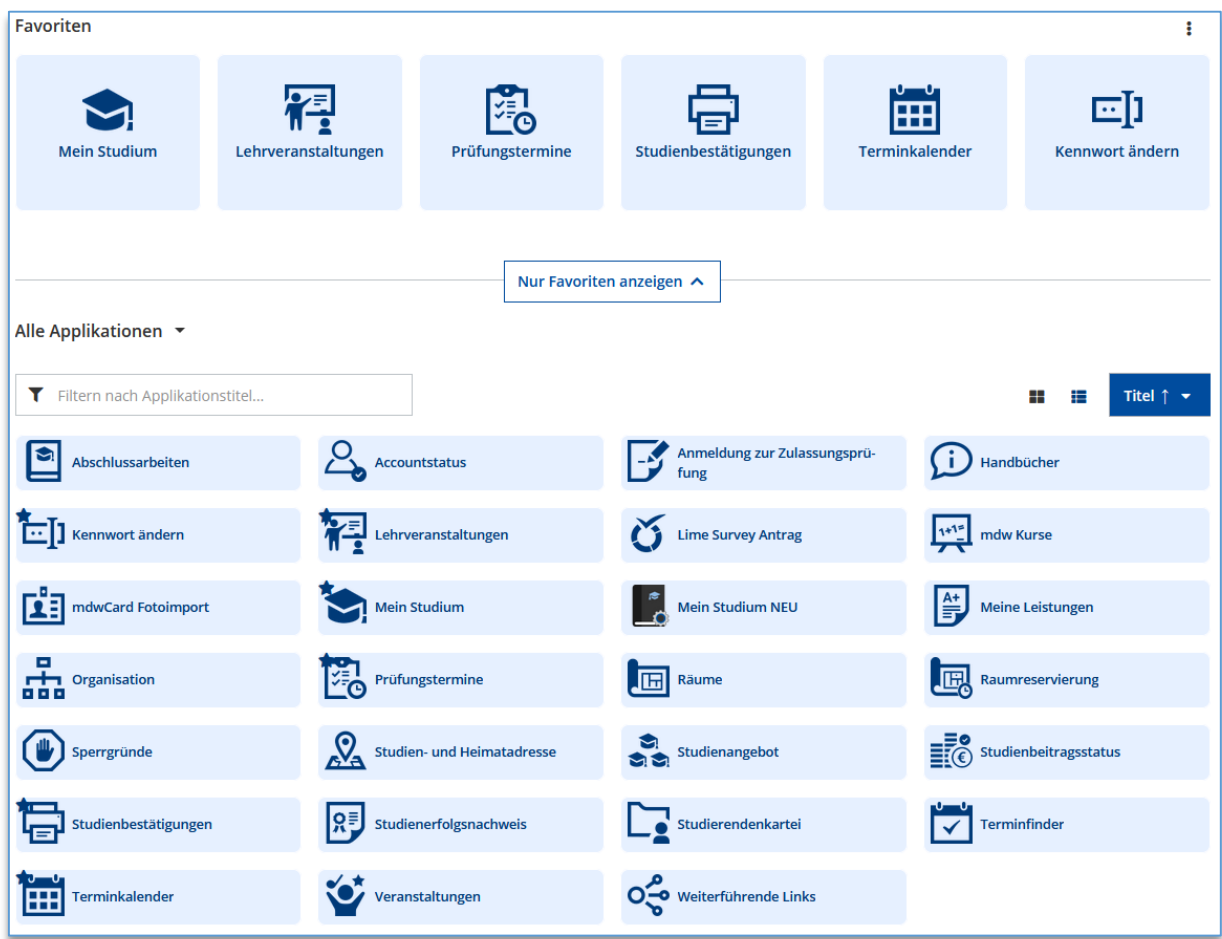

Wenn Sie mit der Maus auf eine Applikation zeigen, so erscheint das **Aktionsmenü**

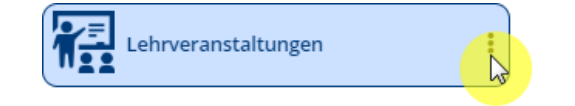

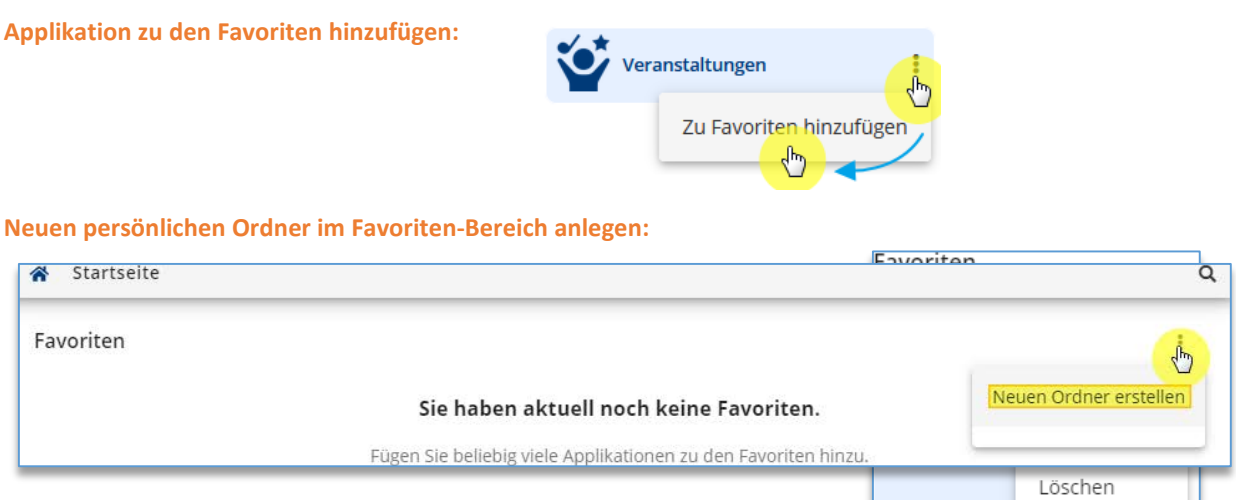

**Persönlichen Ordner umbenennen oder löschen** über das **Aktionsmenü** auf dem Ordner

### **Applikation in einen persönlichen Ordner kopieren:**

Klicken Sie auf der betreffenden Applikationskachel auf das Aktionsmenü : und wählen Sie "Zu Favoriten hinzufügen"  $\Leftrightarrow$ 

Die Applikation erscheint nun unter den Favoriten, wo Sie im Aktionsmenü : auf der Kachel den gewünschten Ordner auswählen können

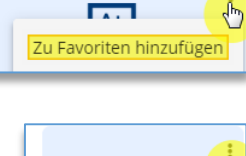

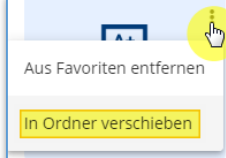

# <span id="page-8-0"></span>4. Smartphone-spezifische Navigation

Am Beispiel eigene Visitenkarte aufrufen und bearbeiten:

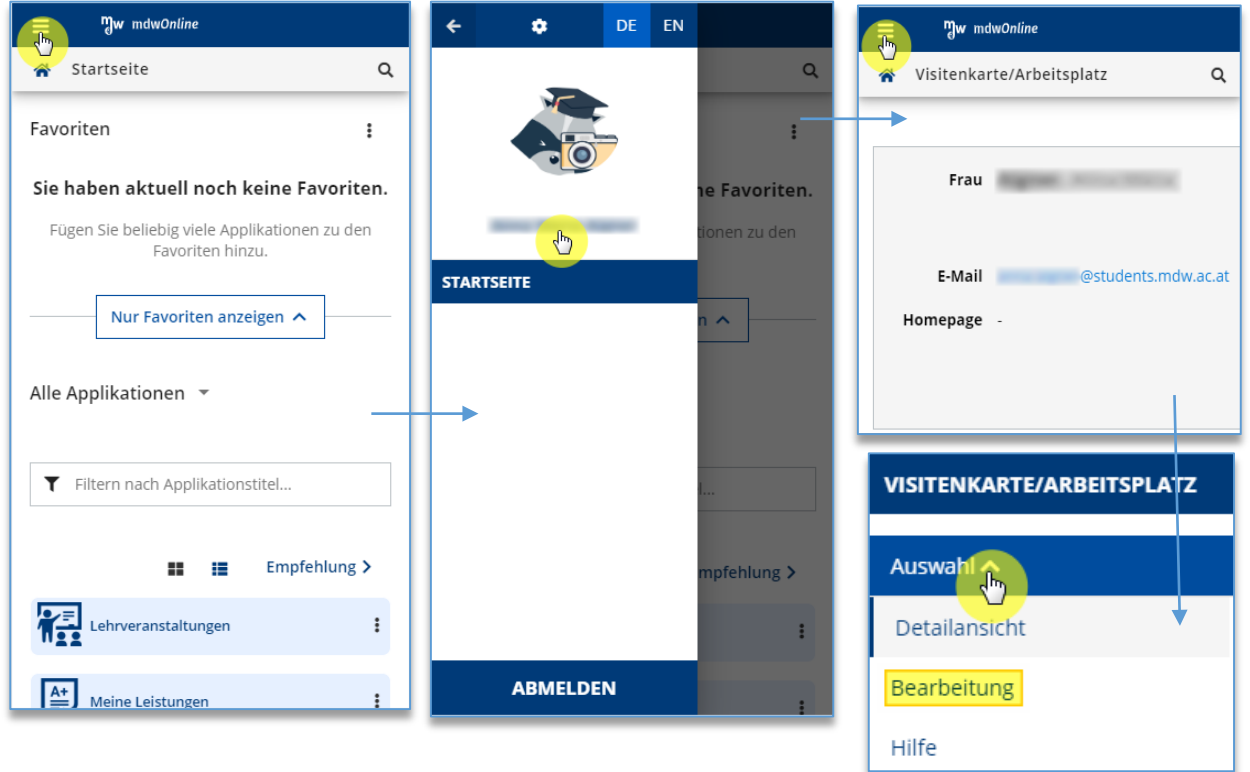

# <span id="page-8-1"></span>5. Suche

Die Suche Q in der Menüleiste des Hauptfensters bietet eine weitere Hilfe zur raschen Navigation:

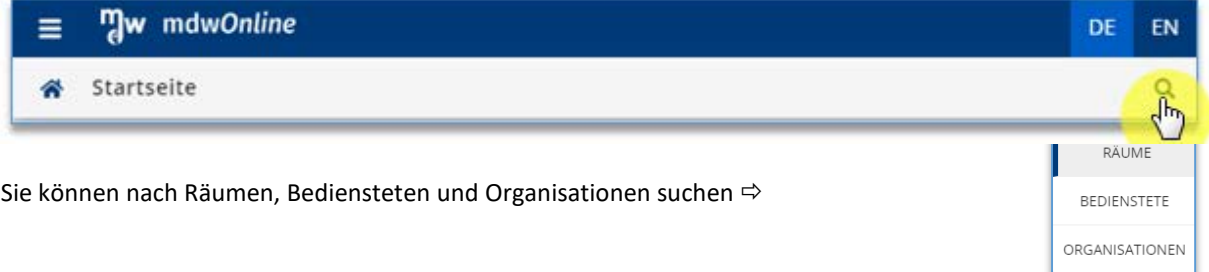

# <span id="page-8-2"></span>6. Navigationsbaum  $\Rightarrow$  NEU: Organisationsfilter T

Der **Navigationsbaum** bildete bisher hierarchisch die Organisationsstruktur unserer Universität ab und enthielt zusätzlich nützliche Links wie z.B. zum Thema Studium.

Mit Einführung des neuen Desktops für Studierende erfolgt in vielen Applikationen, wie z.B. **Lehrveranstaltungen**, die **Organisationsauswahl in der Kontextwahl innerhalb der Applikation**:

| Lehrveranstaltungen                                                  |                           |                                        |                                                                |  |
|----------------------------------------------------------------------|---------------------------|----------------------------------------|----------------------------------------------------------------|--|
| Alle Lehrveranstaltungen                                             | Meine Lehrveranstaltungen | Meine vorgemerkten Lehrveranstaltungen | Applikationsmenü                                               |  |
| Studienplan<br>Semeste<br>Alle<br>2019 W<br>$\overline{\phantom{a}}$ |                           | Organisation<br>ALLE ORGANISATIONEN    | Kontextwahl:<br>Semester<br>Studienplan<br><b>Organisation</b> |  |
| Filtern nach LV-Nr., LV-Titel oder Person                            |                           | Tonsatz in der Musikpädagogik          | 20 Anton Bruckner Institut für Chor- und Ensembleleitung sowie |  |

Desktop > Lehrveranstaltungen

Um die Visitenkarte einer Organisation zu finden, klicken Sie auf dem **Condes besktop auf die Applikation Organisa-**

tion oder verwenden Sie die Suche Q, siehe II.5.

Wenn Sie auf Lehrveranstaltungen klicken, werden im Applikationsfenster "Lehrveranstaltungen" jene Lehrveranstaltungen angezeigt, auf welche die im **Kontextbereich** gewählten Einstellungen zutreffen (Kontext hier: Semester, Studienplan und Organisation). Details zur Applikation Lehrveranstaltungen siehe Punkt III.3.

# <span id="page-9-0"></span>7. Die persönliche Visitenkarte

Nach dem Login können Sie rechts oben neben Ihrem Namen das Drop-Down-Menü öffnen (Klick auf  $\blacktriangledown$ ) und **Ihre mdwOnline-Visitenkarte** anzeigen lassen:

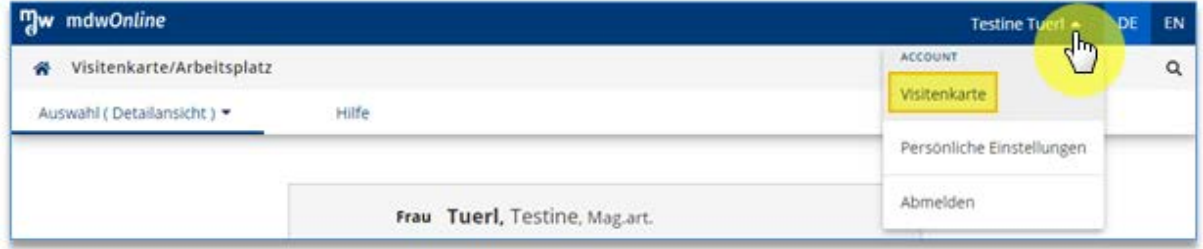

### **mdwOnline-Visitenkarte bearbeiten**

Wenn Sie in der Visitenkartenapplikation in der Menüleiste neben "Auswahl" das Drop-Down-Menü mit Klick auf öffnen und die **Bearbeitung** auswählen, wird ein Fenster zur **Bearbeitung Ihrer Visitenkarte** geöffnet. Sie können auch ein Foto von sich hochladen.

<span id="page-9-1"></span>**Wir möchten Sie darauf hinweisen, dass die direkt auf Ihrer mdwOnline-Visitenkarte angezeigten Informationen allen Bediensteten und Studierenden zugänglich sind.**

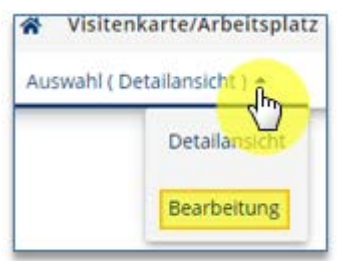

# 8. Persönlicher Terminkalender

Desktop >> **Terminkalender** bietet Ihnen die Möglichkeit, Termine für Lehrveranstaltungen und Prüfungen, bei denen Sie angemeldet sind, einzusehen (sofern die Vortragenden ihre Termine bei den Lehrveranstaltungen eingetragen haben), sowie zusätzliche persönliche Termine zu verwalten. Es sind mehrere Ansichten verfügbar: Tag, Woche, Monat, Wochentag, Stundenplan. Über den Button "**Exportieren**" können Sie Ihre Termine im i-Calendar-, XML- oder CSV-Format exportieren. Um einen persönlichen Termin zu erstellen, klicken Sie auf den Button "**+ Neuer persönlicher Termin"**. Über "**Abonnieren**", können Sie Ihren mdwOnline-Terminkalender als Web-Kalender in ein anderes Kalendertool einbinden. Ihre persönlichen Präferenzen können Sie unter "Einstel**lungen**" festlegen.

# <span id="page-10-0"></span>9. Hilfe

### **a) Handbücher, Anleitungen**

Über den Link **Handbücher** auf Ihrer Visitenkarte erhalten Sie Zugriff auf die aktuellen Handbücher für Studierende. Anleitungen für die IT-Services finden Sie im Internet unter **[zid.mdw.ac.at/services](file://FS_SHARED_SERVER/FS_SHARED/SHARED/ZID-Public/Informationssysteme/CAMPUSonline/Master/Handbuch/07%20Studierende/In%20Arbeit/zid.mdw.ac.at/services)**.

### **b) Online-Hilfe**

In einigen Applikationsfenstern finden Sie oben in der Menüleiste einen Link **Hilfe**, der Ihnen die Online-Hilfe mit einer Beschreibung zur aktuellen Applikation anzeigt (z.B. "Mein Studium").

### **c) Suche in einem Fenster**

Mit der Tastenkombination "Strg-F" (macOS: "-F") können Sie in jedem Fenster nach beliebigen Zeichenfolgen Suchen.

### **d) Drucken von Fensterinhalten**

Klicken Sie mit der rechten Maustaste in das Fenster, und wählen Sie dann im Kontextmenü den Befehl "Drucken" (macOS: Tastenkombination "\#-P"). Wählen Sie Ihren Drucker und das Papierformat aus, und klicken Sie dann auf "Drucken". Abhängig vom Browser könnte es nötig sein, dass Sie im Druckdialog noch den zu druckenden Frame auswählen müssen.

### **e) Beratung**

Benötigen Sie eine individuelle **Beratung**, wenden Sie sich bitte an folgende Stellen:

**hmdw** – HochschülerInnenschaft an der Universität für Musik und darstellende Kunst Wien: Tel.: +43 (0)1 71155- 8901, **[www.hmdw.ac.at](http://www.hmdw.ac.at/)**, Mail hmdw@mdw.ac.at.

**Infopoint** in der Aula am Anton von Webern-Platz: +43 (0)1 71155-8820, [www.mdw.ac.at/infopoint,](http://www.mdw.ac.at/infopoint) Mail infopoint@mdw.ac.at

### **f) Programmfehler und Support für die IT-Services der mdw**

Bei **Störungen** der IT-Dienste kontaktieren Sie bitte das **Servicezentrum des Zentralen Informatikdienstes** über die E-Mail **[Helpdesk@mdw.ac.at](mailto:Helpdesk@mdw.ac.at)** oder unter der **Hotline** +43 (0)1 71155-**7373**.

**Programmfehler** in mdwOnline melden Sie bitte an **[Feedback](mailto:mdwOnline@mdw.ac.at)** am unteren Bildrand:

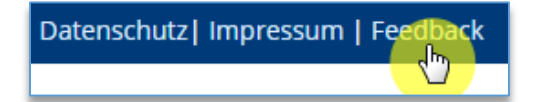

Bitte geben Sie die **Fehlerreferenznummer** an, wenn Ihnen diese angezeigt wurde, sowie eine **kurze Beschreibung**, welche Aktionen zu dem Fehler geführt haben!

# <span id="page-11-0"></span>**III. Applikationen für die Studiumsverwaltung**

# <span id="page-11-1"></span>1. Mein Studium (Curriculum Support)

Desktop >> **Mein Studium** zeigt Ihren persönlicher Studienverlauf und ermöglicht direkt über Ihren Curriculum Support die Anmeldung zu Lehrveranstaltungen und Prüfungen. Sie finden Ihr Studium als übersichtliche Baumstruktur dargestellt und können die sogenannten "Knoten" des Studienplans (z.B. "Zentrales künstlerisches Fach" oder "Violoncello 1-8") mit + ausklappen:

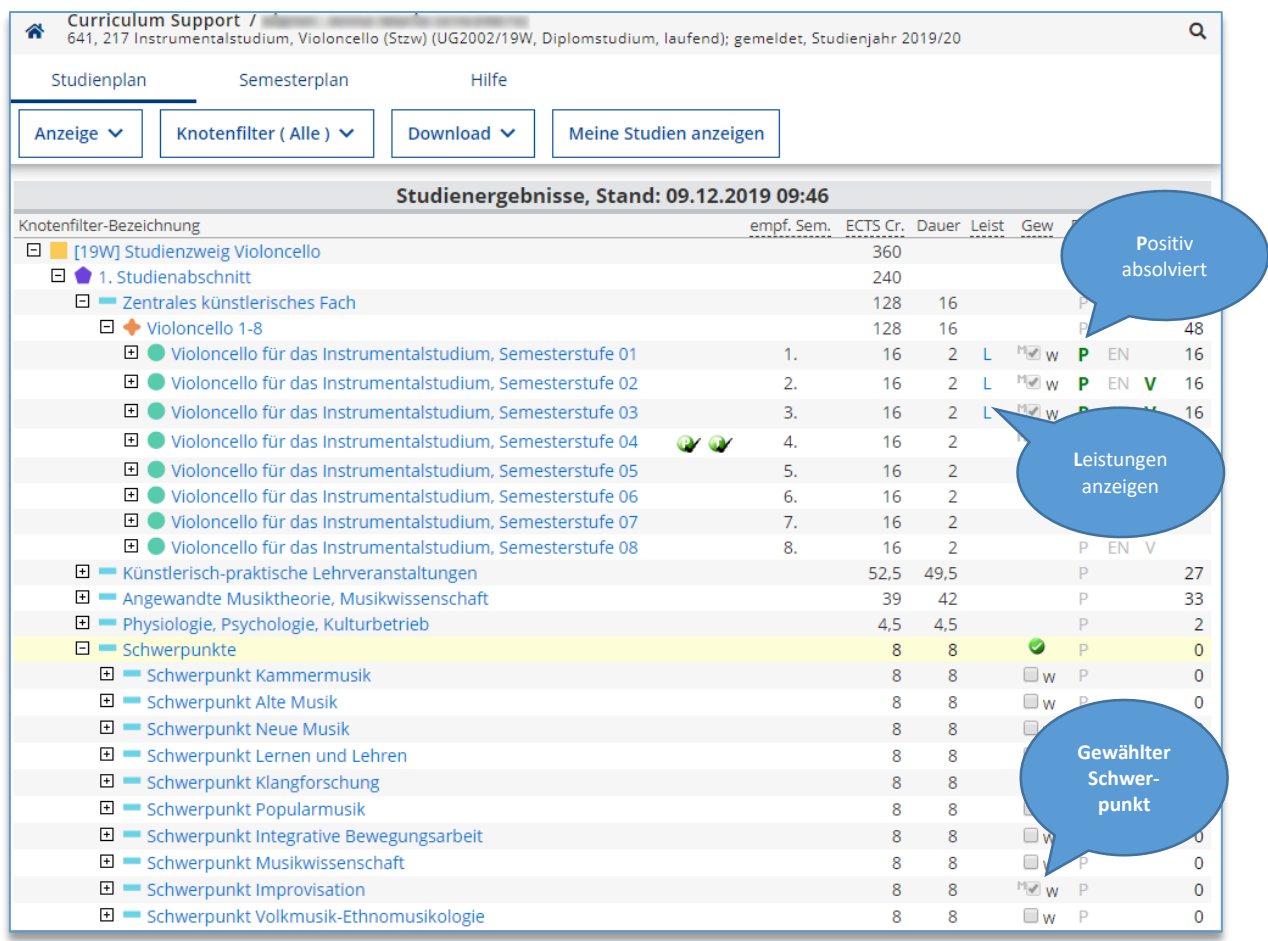

Ihre Studienergebnisse werden zum Zeitpunkt des Aufrufs neu berechnet. Semesterplan = semesterweise Sicht.

**P** … **Positiv** absolviert.

**L** ... Leistungen (Prüfungen) zu diesem "Knoten"

**V** … **Voraussetzungen** erfüllt

… Teilnahme an dieser LV

**W** ... zur Prüfung angemeldet

**Schwerpunkte wählen:** Für bestimmte Studienrichtungen wählen Sie selbst im Curriculum Support Ihre Schwerpunkte, ansonsten erfolgt die Wahl über das (i) StudienCenter oder (i) Studiendekanat. Die Abwahl eines **Schwerpunkts kann nur vom StudienCenter durchgeführt werden.**

### **Button** ..Anzeige":

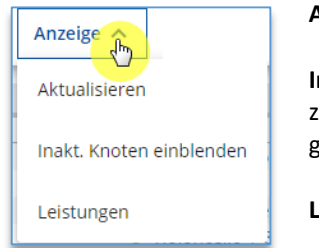

**Aktualisieren** der Ansicht.

**Inakt. Knoten einblenden**: Sie sehen z.B. vergangene oder zukünftige Studienplan-Module, die jetzt (noch) nicht an $g$ emeldet werden können.  $\Rightarrow$ 

**El Module 2018/19 El** ◆ Module 2019/20

**Leistungen** (Prüfungen) aus dem aktuellen Studium.

### **Button** "Download":

Sie können hier das PDF Ihres Studienplans aufrufen und herunterladen  $\Leftrightarrow$ 

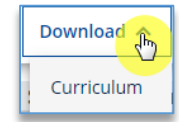

### **Button "Knotenfilter":**

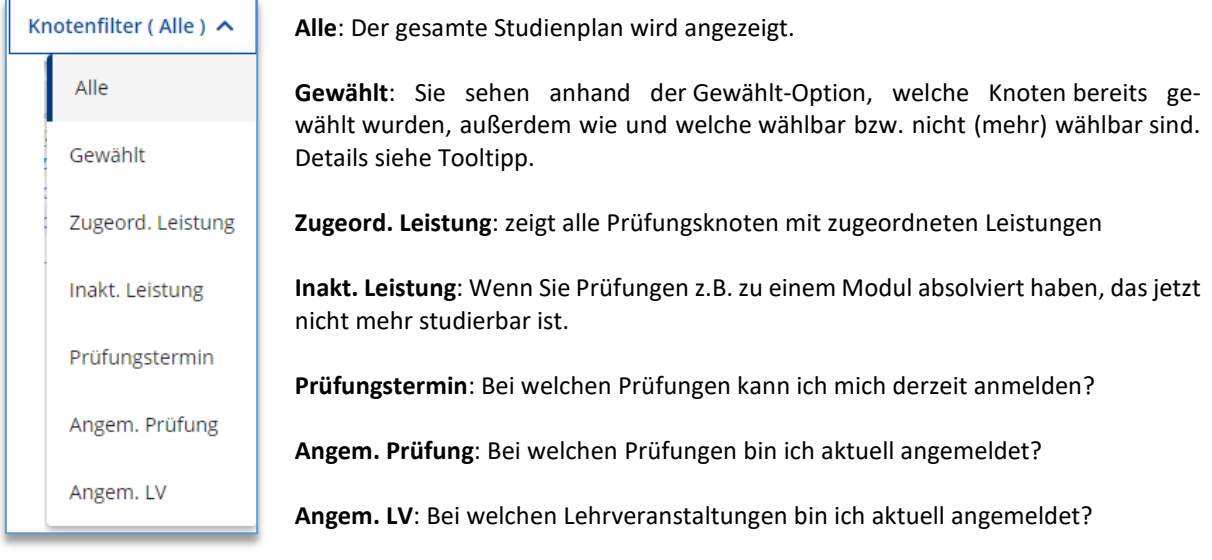

### **Button "Meine Studien anzeigen":**

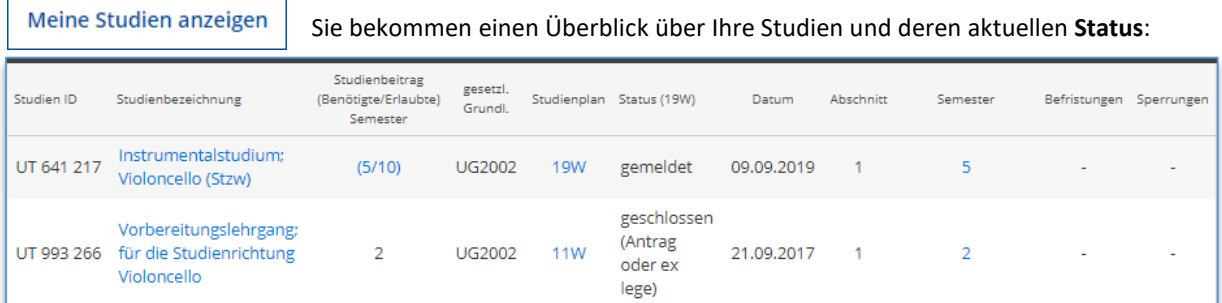

**Lehrveranstaltungs- und Prüfungsanmeldung über den Curriculum Support:**

Sie können sich **direkt über "Mein Studium" zu Lehrveranstaltungen und Prüfungen anmelden (empfohlen!)**,

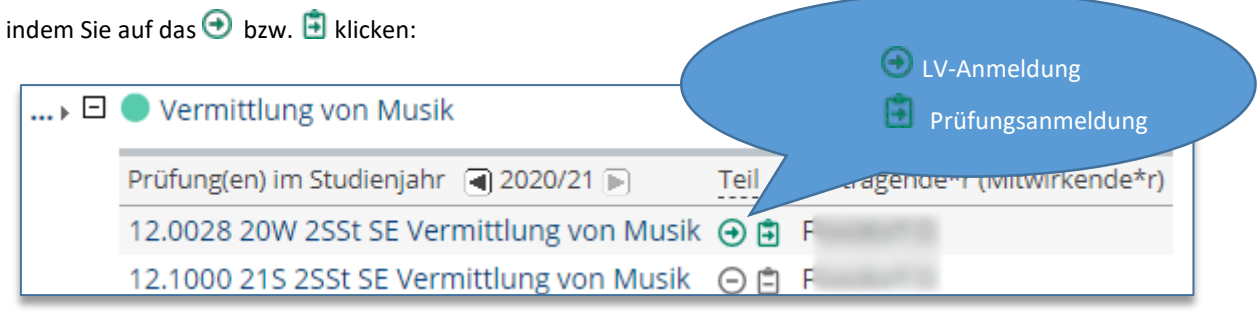

Der Vorteil der LV- und Prüfungsanmeldung über den persönlichen Curriculum Support liegt darin, dass der Kontext im Studium bei der Anmeldung übernommen wird.

### **Semesterplan:**

Hier sehen Sie eine semesterweise Darstellung des Studienplans und können sich eine Kalenderansicht (Stundenplan) für ein bestimmtes Semester erstellen

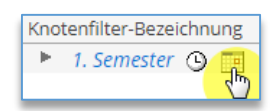

# <span id="page-13-0"></span>2. Allgemeines Studienangebot - Studienpläne

Wenn Sie auf dem  $\hat{\mathbb{Q}}$  Desktop auf **Studienangebot** klicken, erhalten Sie eine Liste mit dem aktuellen Studienangebot. Im Applikationsmenü können Sie das Studienjahr und den Statustyp auswählen. Der Status "auslaufend" bezeichnet Studien, die nicht mehr neu studierbar sind.

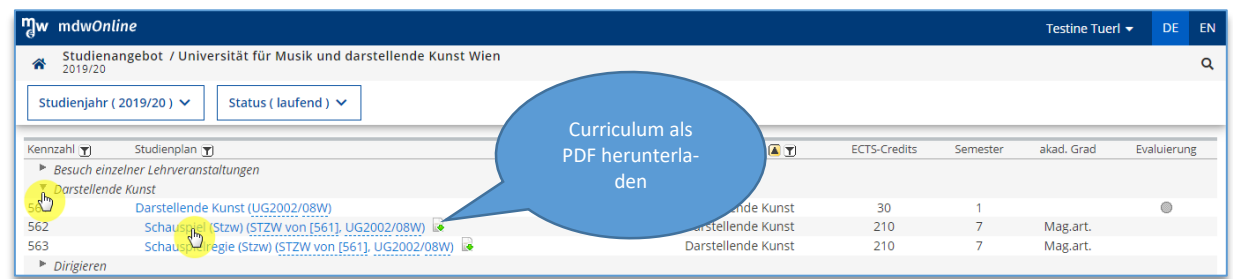

Durch Klicken auf eine Studienrichtung wird deren **Studienplan** angezeigt:

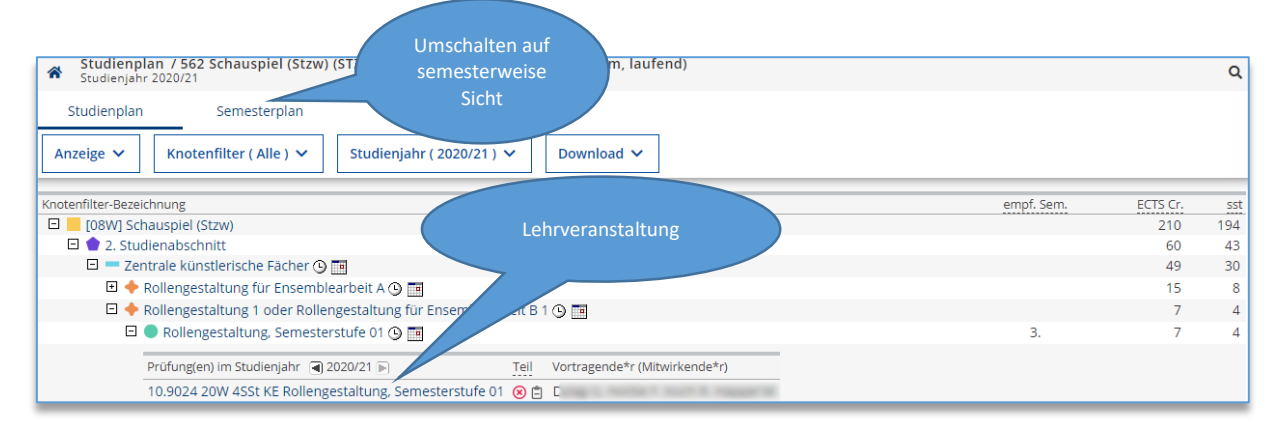

Wenn Sie die Knoten-Ebenen des Studiums mit + aufklappen, können Sie sehen, welche Lehrveranstaltungen z.B. zum Zentralen Künstlerischen Fach "Rollengestaltung, Semesterstufe 01" angeboten werden.

**Ihren persönlichen Studienverlauf mit allen von Ihnen absolvierten Prüfungen können Sie über den aDesktop mithilfe der Applikation Mein Studium aufrufen**, siehe Kapitel III.1.

# <span id="page-13-1"></span>3. Lehrveranstaltungen

### Desktop >> **Lehrveranstaltungen**

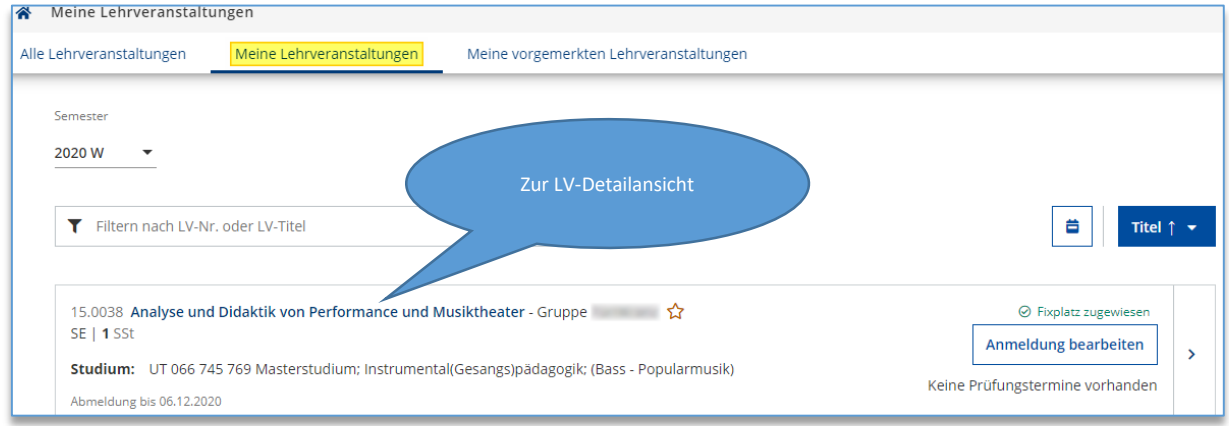

**Alle Lehrveranstaltungen:** zeigt alle LV der mdw, auf die der gewählte Kontext (Semester, Studienplan und Organisation) zutrifft.

**Meine Lehrveranstaltungen (Voreinstellung)**: zeigt alle LV, bei denen Sie angemeldet sind. **Meine vorgemerkten Lehrveranstaltungen**: zeigt alle LV, die Sie **brunden** bookmarked haben.

Klick auf den LV-Titel führt zur **Detailansicht**, die die Abhaltungstermine anzeigt sowie die Anmeldung zur LV und Prüfung ermöglicht.

### **Lehrveranstaltungen beobachten (LV-Bookmarks)**

Mit Hilfe des sog. "Bookmarkings" können Sie Ihre wichtigen LV folgendermaßen beobachten:

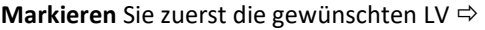

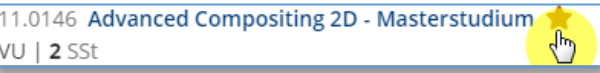

Desktop >> **Lehrveranstaltungen** >> **Meine vorgemerkten Lehrveranstaltungen**: **Verständigungsoptionen**

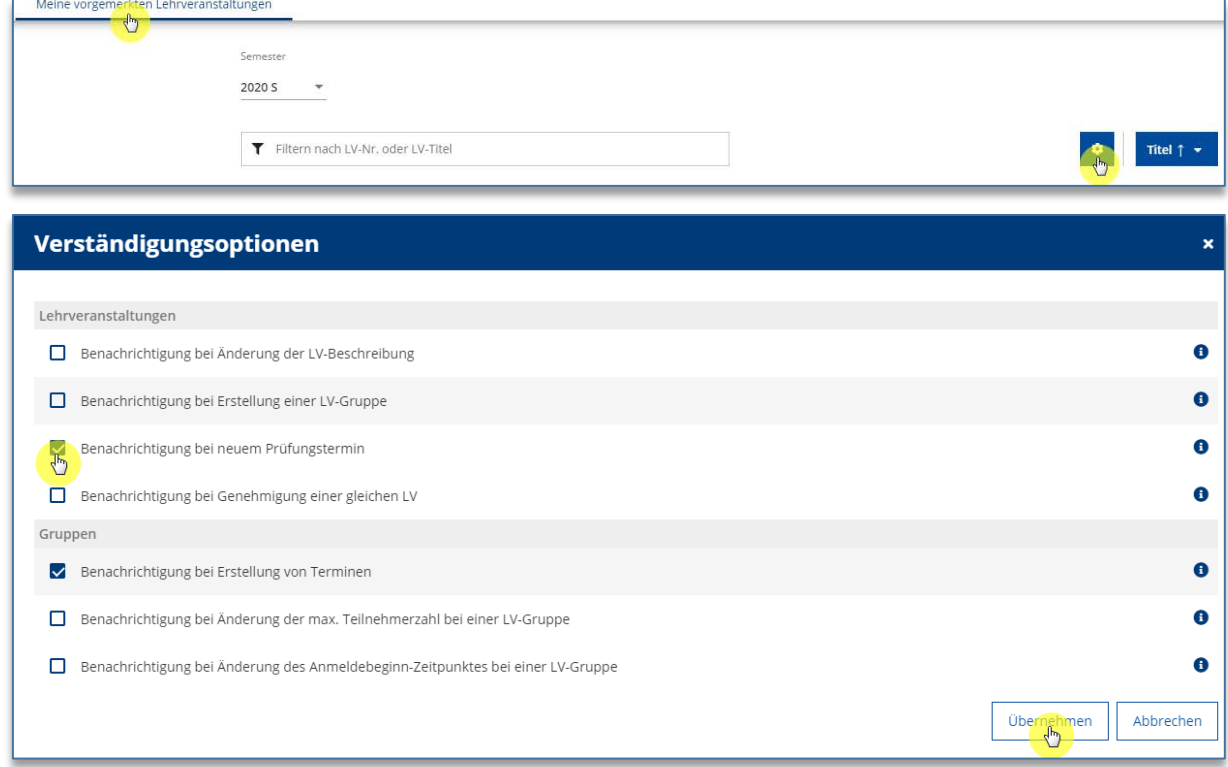

Sie werden im Fall der von Ihnen beobachteten Aktionen **automatisch in der darauffolgenden Nacht per E-Mail verständigt**.

# <span id="page-14-0"></span>4. LV-An/Abmeldung

### **a) Allgemeines**

Prinzipiell müssen Sie sich zu jeder Lehrveranstaltung, die Sie besuchen möchten, anmelden. **Bitte beachten Sie unbedingt die jeweiligen An- und Abmeldefristen! Für die zentralen künstlerischen Fächer erfolgt die Anmeldung zur Lehrveranstaltung automatisch bei der Zulassungs- und Fortsetzungsmeldung im StudienCenter. Für zahlreiche Studien gibt es unter bestimmten Voraussetzungen eine automatische Weitermeldung.** Bitte beachten Sie diesbezüglich die Informationen des StudienCenters: **www.mdw.ac.at/StudienCenter**.

Für alle anderen Lehrveranstaltungen müssen Sie sich entweder selbst in mdwOnline, an den Instituten, den Studiendekanaten oder bei der/dem Vortragenden an-/abmelden. Finden Sie in mdwOnline bei einer Lehrveranstaltung keinen entsprechenden Hinweis, wenden Sie sich bitte an das Institut, das die Lehrveranstaltung anbietet.

Je nach Bedarf kann es für eine Lehrveranstaltung mehrere Teilnehmergruppen geben (z.B. eine Gruppe pro Vortragende/n oder eine Gruppe pro Projekt). Innerhalb einer Lehrveranstaltung können Sie nur jeweils zu *einer* Gruppe angemeldet sein. Bei der Anmeldung muss angegeben werden, für welche **Studienrichtung** Ihre Teilnahme erfolgt. Für jede Gruppe können die Vortragenden **Termine** eintragen, die über die Lehrveranstaltung eingesehen werden können. Sind Sie zu einer Lehrveranstaltung angemeldet, scheinen die Termine automatisch in Ihrem **Terminkalender** auf. Für jede Gruppe gibt es eine **Teilnehmerliste** (Fixplatz) und eine **Warteliste**.

Über die Applikation Lehrveranstaltungen auf dem *<a>
Desktop erhalten Sie Einsicht, für welche Lehrveranstal*tungen Sie in welcher Gruppe und auf welcher Liste angemeldet sind, Button Anmeldung anzeigen. Über jede An-, Ab- oder Ummeldung, die Sie nicht selbst vorgenommen haben, werden Sie automatisch per E-Mail informiert.

### **b) LV-ANmeldung**

**Sie können sich nur zu Lehrveranstaltungen anmelden, wenn Ihr Studium im aktuellen Semester weitergemeldet ist!**

**LV-Anmeldung zu Pflichtfächern im eigenen Studium:** Desktop >> Mein Studium:

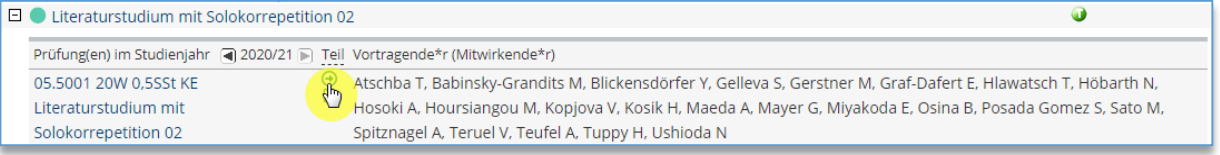

Die Farbe des Symbols <sup>1</sup> in der Spalte "Teil" zeigt den Status der Anmeldefristen:

grau: LV-Anmeldung nicht möglich, da keine Gruppe existiert

grün: LV-Anmeldung ist derzeit möglich

orange: LV-Anmeldung ist in Zukunft möglich

rot: LV-Anmeldung ist nicht mehr möglich

Klicken Sie auf das Symbol  $\bigoplus$ , so wird das **Fenster "LV-Anmeldung – Studium und Knoten der SPO-Version wählen"** geöffnet. **Den SPO-Knoten auswählen** und Weiter:

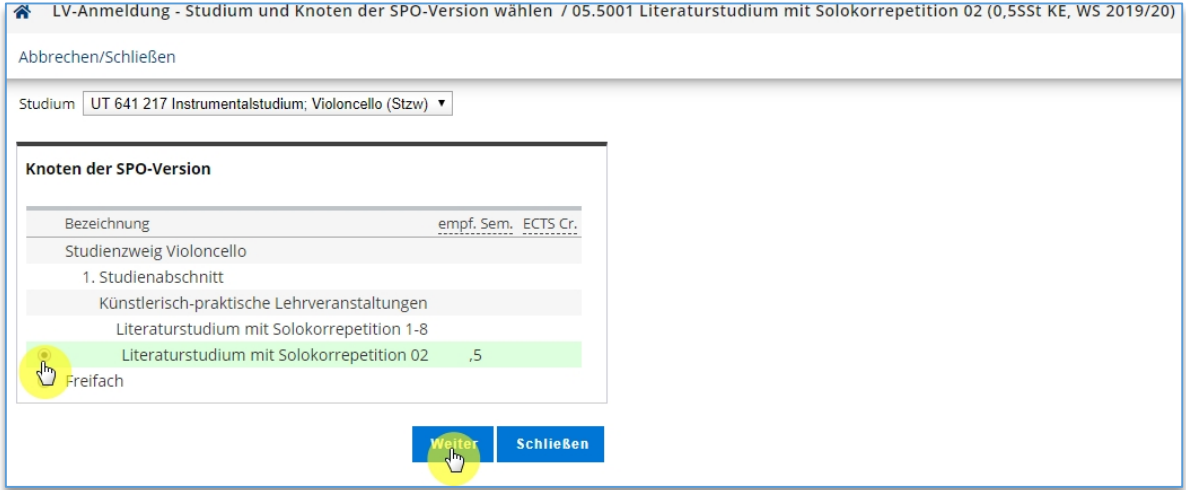

Wichtig: Wenn Sie "Freifach" wählen, so wird diese LV nicht als Pflichtfach für Ihr Studium angerechnet!

Jetzt im Fenster "Gruppenauswahl" bei der gewünschten Teilnehmergruppe auf Anmelden klicken:

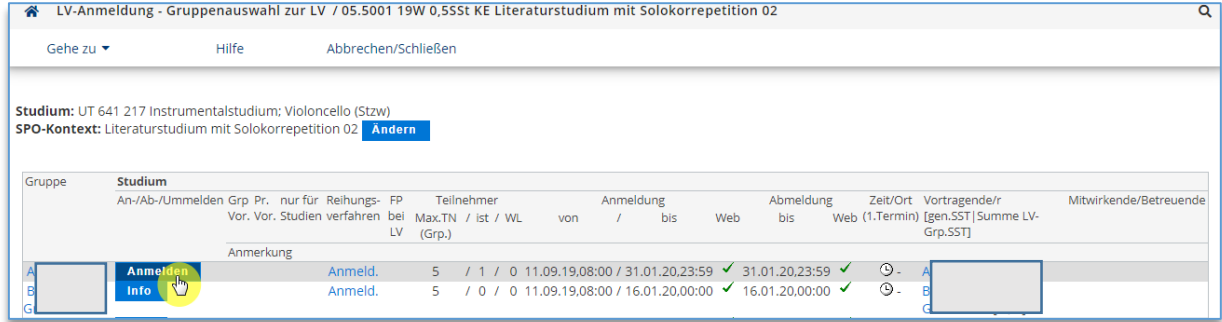

**LV-Anmeldung als Freies Wahlfach:** Desktop >> **Lehrveranstaltungen**. Klicken Sie bei der gewünschten LV auf LV-Anmeldung:

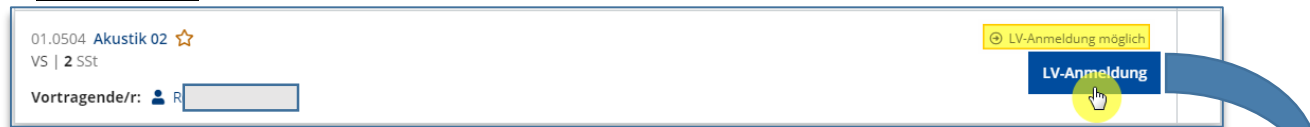

Wählen Sie das **Studium**, für welches Sie die LV absolvieren. Da Sie die LV **als Freies Wahlfach besuchen**, ist kein **Knoten der SPO-Version** anzugeben:

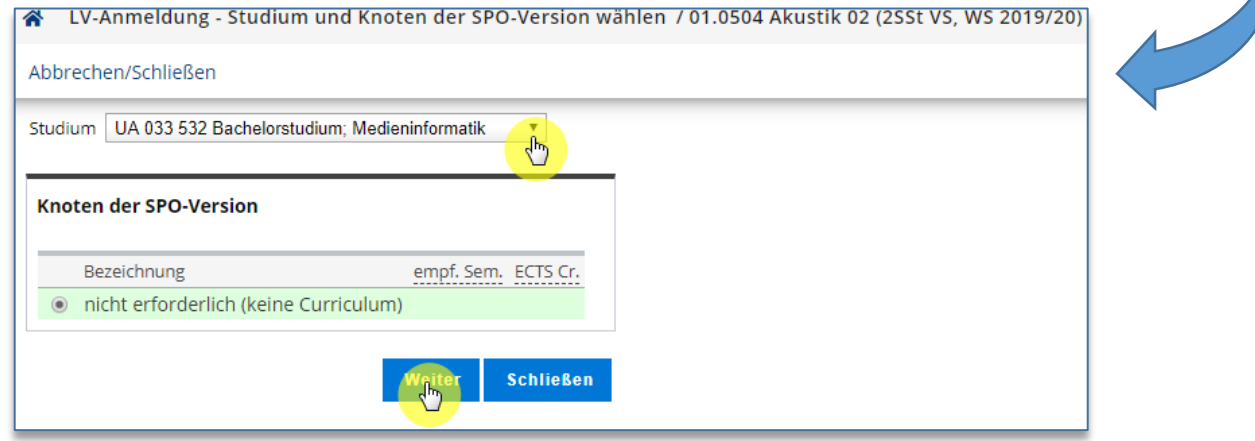

Ob Sie sich zu einer Gruppe über mdwOnline an-/abmelden können oder nicht, erkennen Sie am Anmelden-Button. Sind Sie zu mehreren Studien gemeldet, müssen Sie **das richtige Studium auswählen**. Erscheint in der Spalte "An-/Ab-/Ummelden" bei einer Gruppe die **Schaltfläche Anmelden**, können Sie sich mit einem Klick auf diese Schaltfläche **anmelden**. Ist die maximale Teilnehmerzahl bereits erreicht und Sie melden sich trotzdem zu dieser Gruppe an, erfolgt die Anmeldung auf die Warteliste. Direkt nach der Anmeldung wird Ihnen angezeigt, ob Sie auf einen **Fixplatz** (Teilnehmerliste) oder die **Warteliste** angemeldet wurden.

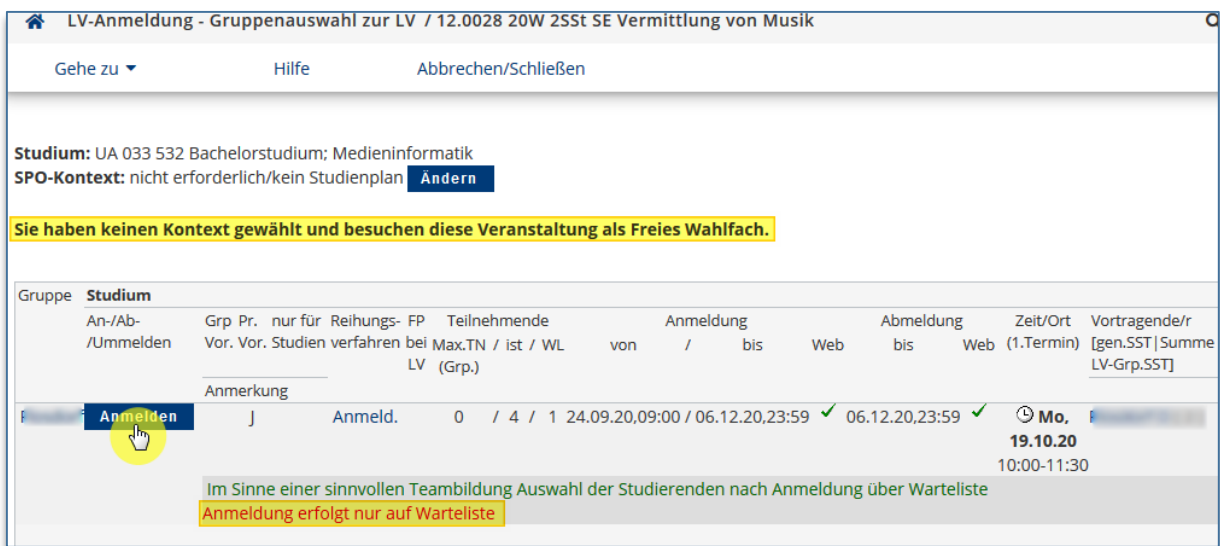

### **c) LV-ABmeldung oder Ummelden**

Desktop >> **Lehrveranstaltungen:** Es werden alle Lehrveranstaltungen angezeigt, bei denen Sie angemeldet sind.

Wenn Sie nun bei einer dieser Lehrveranstaltungen auf den Button Anmeldung bearbeiten klicken, wird das **Fenster "LV-Anmeldung – LV-Gruppen der LV"** geöffnet:

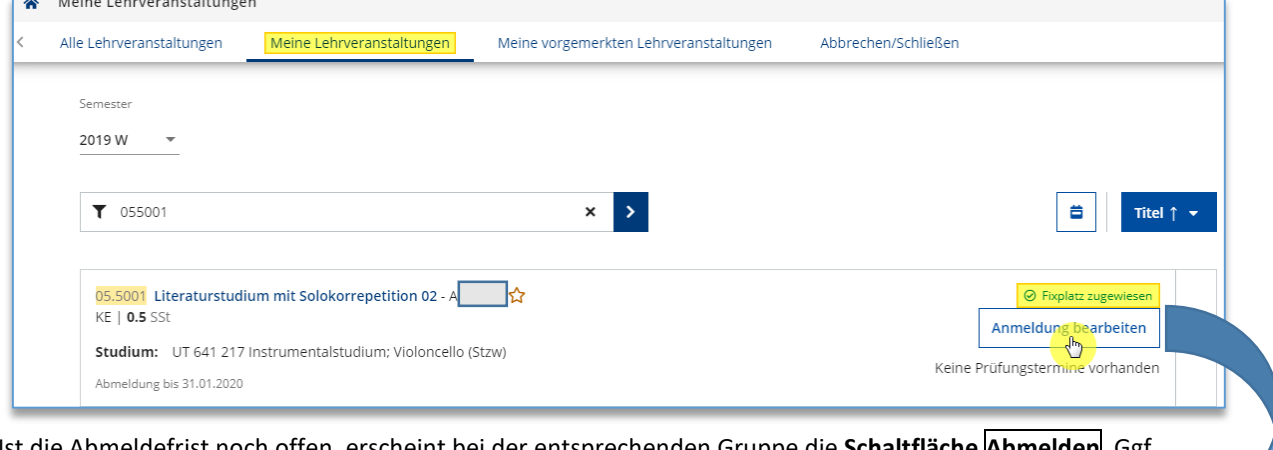

der entsprechenden Gruppe die **Schaltfläche Abmelden**. können Sie sich auch zu einer anderen Gruppe **Ummelden**.

ALL IV Anmeldung LIV Crunnen der LIV (OF FOO1 19W 0 FFCE VE Literaturctudium mit Selekorrenatition 02

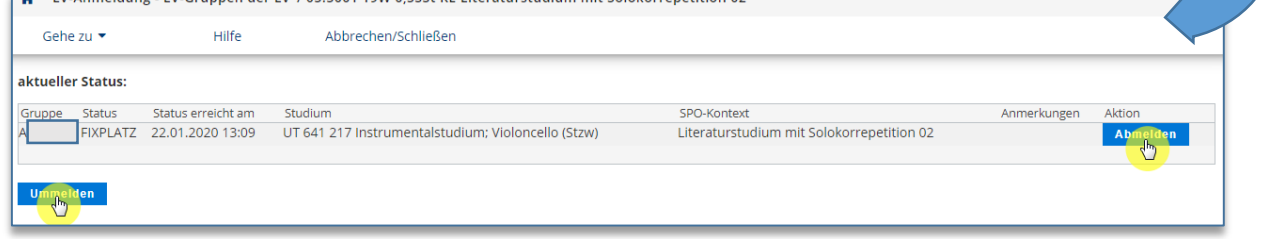

<span id="page-17-0"></span>Ist die Abmeldefrist abgelaufen, so sehen Sie nur noch den Button **Anmeldung anzeigen**

# 5. Prüfungs-An/Abmeldung

### **a) Allgemeines**

In mdwOnline können Sie sich als Studierende/r auch **selbst zu Prüfungsterminen anmelden**. Ob diese Möglichkeit für eine Lehrveranstaltung angeboten wird oder nicht, wird bei der **Erstellung der Prüfungstermine durch die Institute oder Lehrenden** gesteuert. Da viele Lehrveranstaltungen sogenannten "immanenten Prüfungscharakter" haben, d.h. keine eigentliche Prüfung am Ende des Semesters stattfindet, werden häufig nur bei wissenschaftlichen Lehrveranstaltungen oder Vorlesungen Prüfungstermine für die Online-Anmeldung erstellt. Mithilfe des LV-Bookmarkings (siehe Kapitel III.3) können Sie die Lehrveranstaltungen, zu denen Sie angemeldet sind, beobachten im Hinblick auf neu erstellte Prüfungstermine.

### b) Prüfungsanmeldung über "Mein Studium" (bei Pflichtfächern)

**命 Desktop >> <u>Mein Studium:</u>** Im Studienplan oder Semesterplan die LV auswählen. Klick auf **□**:

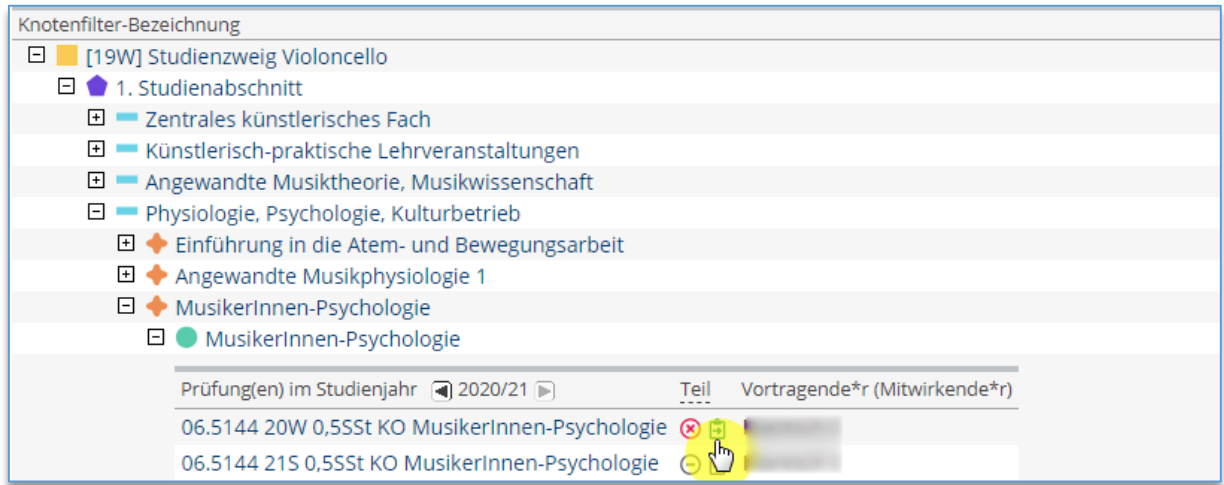

### Klicken Sie im Folgefenster neben der LV auf Weiter zur Prüfungsanmeldung:

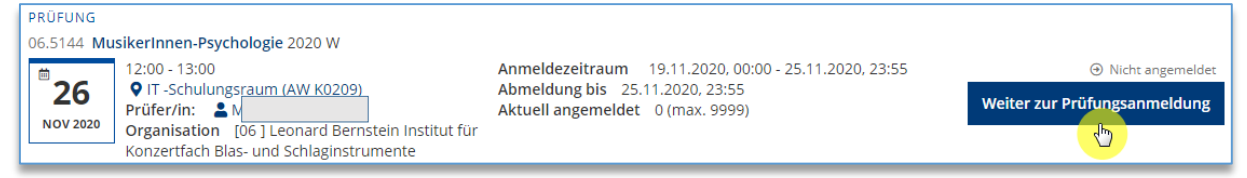

Bei der Anmeldung über "Mein Studium" sind bereits das richtige Studium und der passende Studienplankontext ausgewählt. Klicken Sie auf Anmelden:

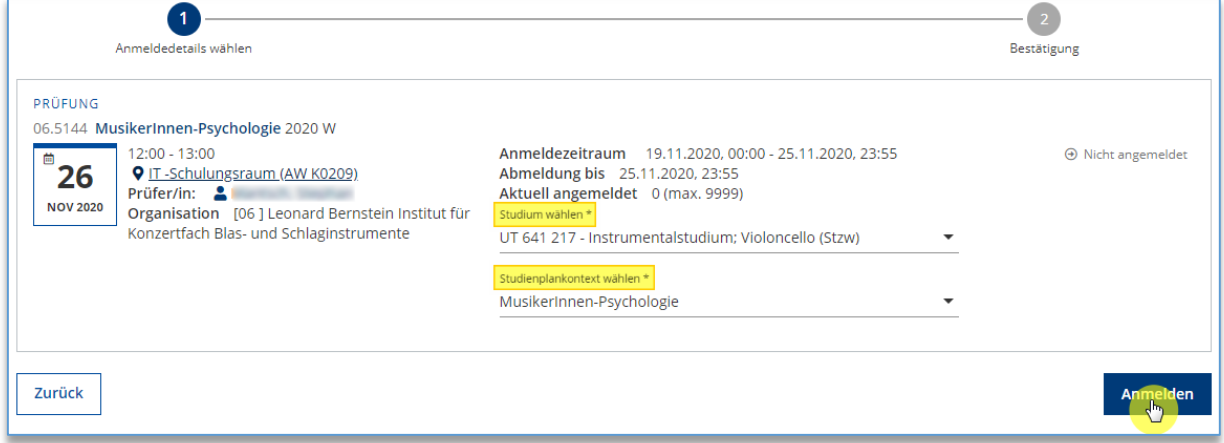

### Sie sehen das **Ergebnis der Prüfungsanmeldung**:

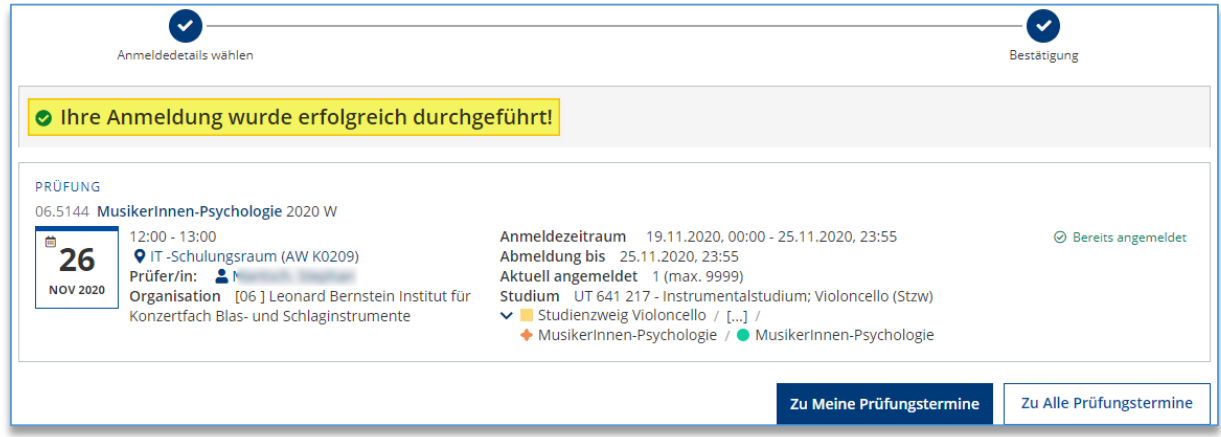

### **c) PrüfungsANmeldung über "Meine Lehrveranstaltungen" (bei Freien Wahlfächern)**

### Desktop >> **Lehrveranstaltungen:** Klick auf **Prüfungstermine**.

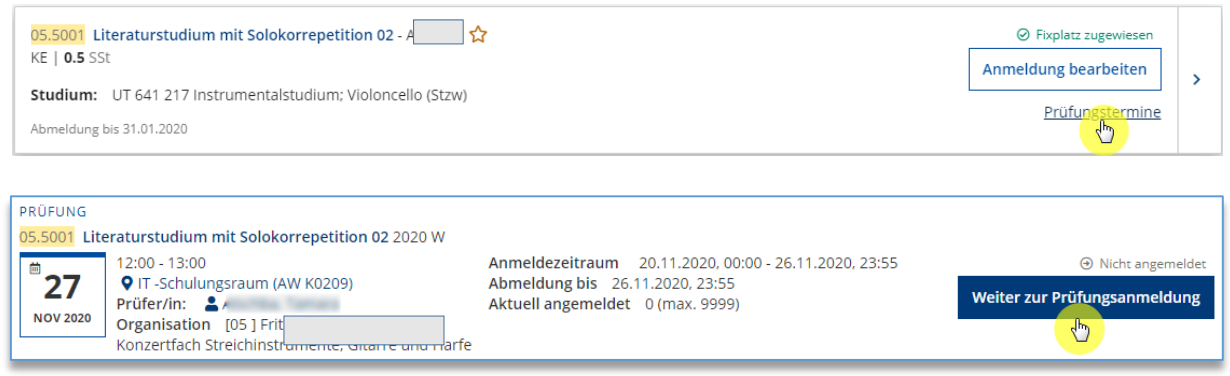

Wählen Sie das **Studium** aus, für welches Sie die Prüfung absolvieren, sowie die "**Freie Anmeldung**", wenn die Lehrveranstaltung ein **Freies Wahlfach** für Sie ist:

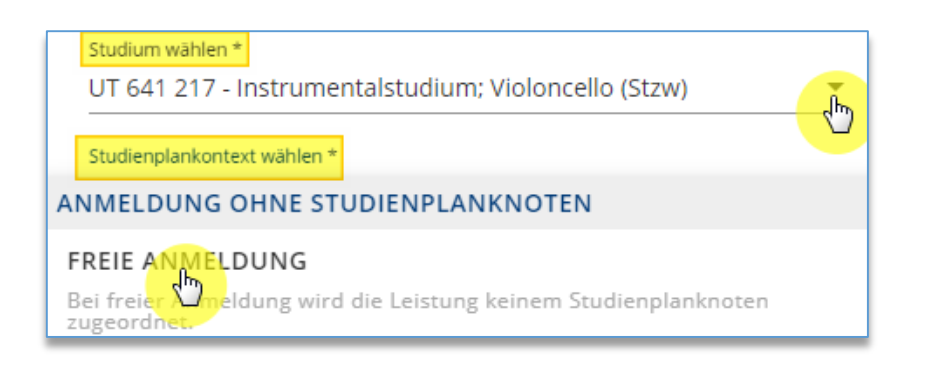

### **d) PrüfungsABmeldung**

Desktop >> **Meine Prüfungstermine**: zeigt eine Liste aller Prüfungstermine, zu denen Sie angemeldet sind. Verwenden Sie die Schaltfläche **Weiter zur Prüfungsabmeldung** beim betreffenden Prüfungstermin. Ist die Abmeldefrist bereits abgelaufen, scheint die Schaltfläche nicht mehr auf.

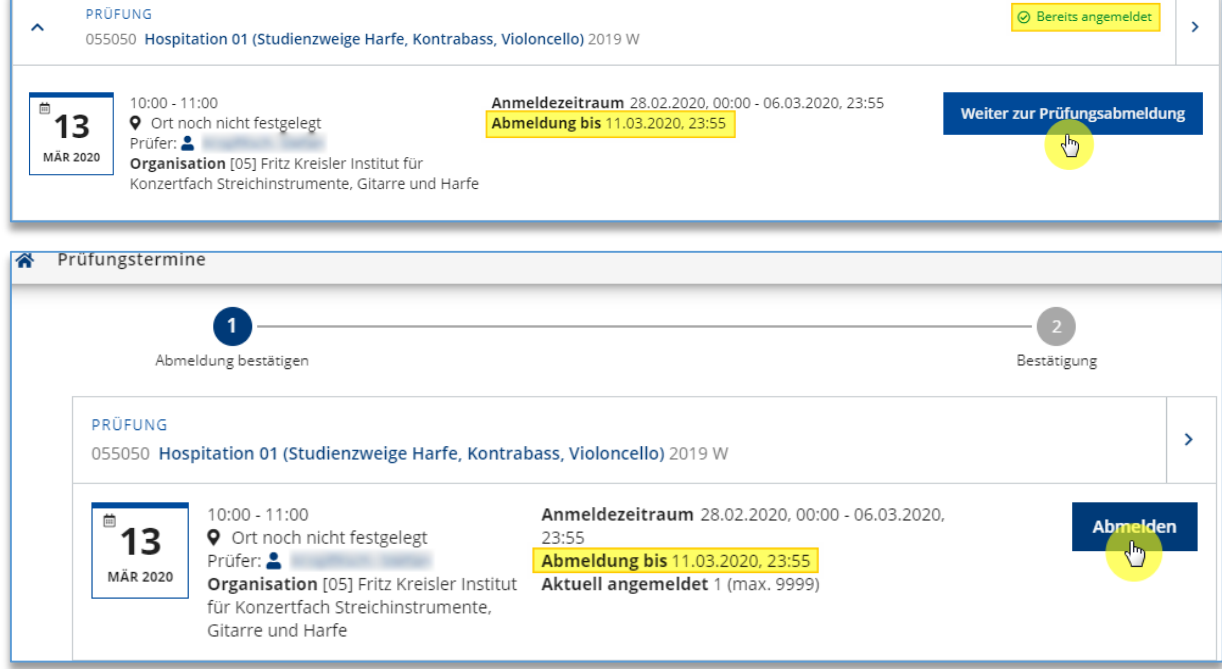

# <span id="page-20-0"></span>6. Meine Leistungen: Prüfungsergebnisse, Zeugnisdruck

<span id="page-20-1"></span>**<sup>△</sup> Desktop >> Meine Leistungen**: Sie erhalten eine Liste Ihrer absolvierten Prüfungen. ● für Zeugnisdruck.

# 7. Studienerfolgsnachweis drucken

Desktop >> **Studienerfolgsnachweis** erlaubt Ihnen, einen Ausdruck Ihres Studienerfolgsnachweises nach ECTS-Kriterien (European Credit Transfer System) zu erzeugen. **Es wird ein digital signiertes Dokument erstellt, welches amtlich gültig ist und bei Behörden vorgelegt werden kann. Eine Unterschrift ist nicht mehr nötig.**

# <span id="page-20-2"></span>8. Studienbestätigungen und Studienblatt drucken

<span id="page-20-3"></span>Desktop >> **Studienbestätigungen**: Studienblatt und/oder die Studienbestätigungen ausdrucken.

# 9. Studienbeitragsstatus anzeigen

Desktop >> **Studienbeitragsstatus**: alle Informationen über Ihren Studienbeitrag. **Bitte kontrollieren Sie vor der Weitermeldung Ihren Studienbeitragsstatus!** Bei Fragen wenden Sie sich bitte an das StudienCenter, Tel. +43 (0)1 71155-6900 bis 6922, oder per Mail an **[Studienbeitrag@mdw.ac.at](mailto:Studienbeitrag@mdw.ac.at)**, Web **www.mdw.ac.at/studiencenter/studienbeitrag**.

# <span id="page-20-4"></span>10. Studierendenkartei

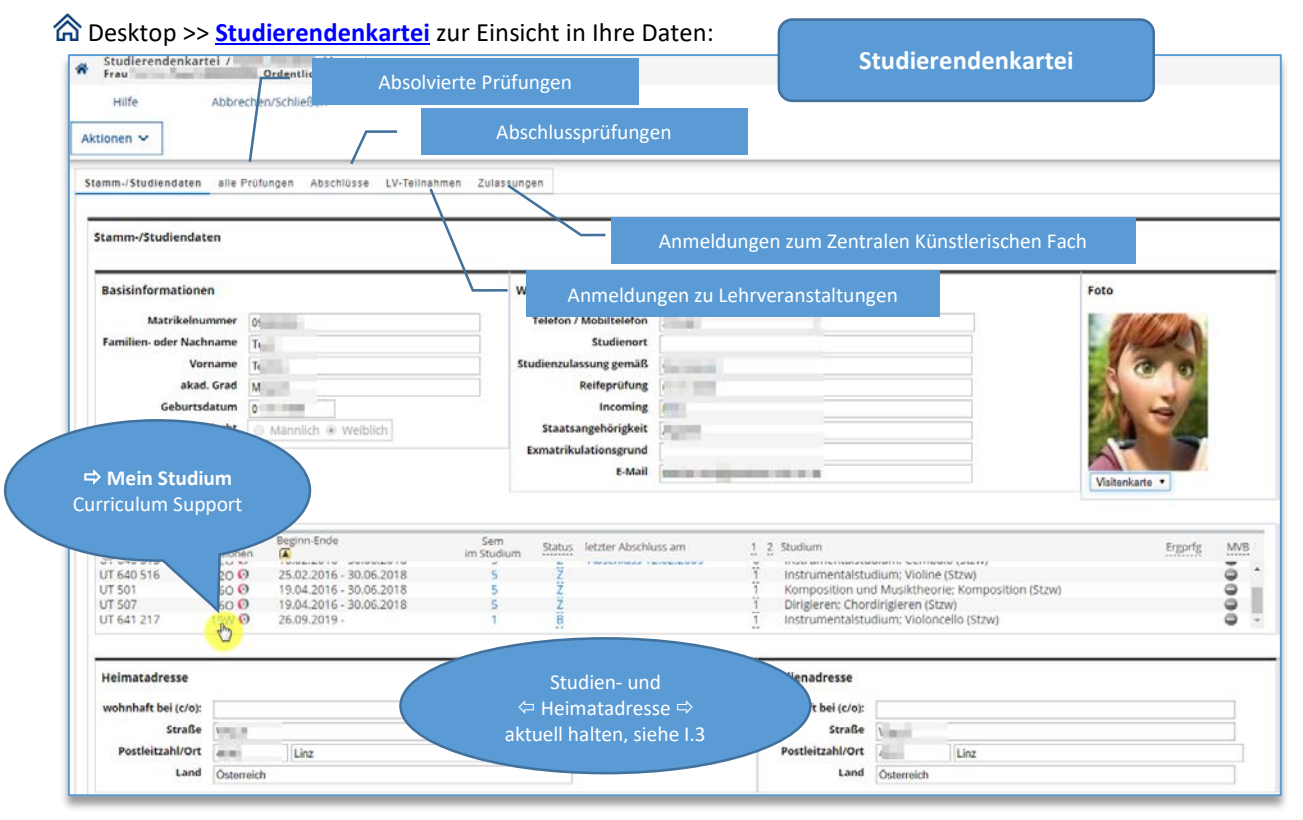

Wichtiger Hinweis: Im Reiter "Zulassungen" sehen Sie die Zulassungen zum Zentralen künstlerischen Fach. Im Curriculum Support gewählte Schwerpunkte sind unter a Desktop >> **Mein Studium** zu finden.

# <span id="page-21-0"></span>11. Sperrgründe

Desktop >> **Sperrgründe** gibt Ihnen Auskunft darüber, ob die **Weitermeldung im zentralen künstlerischen Fach** ("Zulassung") im Folgesemester für Sie möglich ist oder nicht. **Bitte überprüfen Sie diese Angaben vor der Weitermeldung, und nehmen Sie gegebenenfalls Kontakt mit dem StudienCenter auf!**

# <span id="page-21-1"></span>12. Abschlussarbeiten

Desktop >> **Abschlussarbeiten** ermöglicht Ihnen, Ihre Abschlussarbeit (wissenschaftliche und künstlerische Diplom- und Masterarbeiten, Dissertationen, Abschlussarbeiten des Universitätslehrganges Aufbaustudium Kulturmanagement) **elektronisch einzureichen**.

Details und genaue Anleitung: [www.mdw.ac.at/abschlussarbeit](http://www.mdw.ac.at/abschlussarbeit/). ① StudienCenter, [www.mdw.ac.at/studien](http://www.mdw.ac.at/studiencenter)**[center](http://www.mdw.ac.at/studiencenter)**.

# <span id="page-21-2"></span>13. Terminfinder

Desktop >> **Terminfinder** ermöglicht die Erstellung von Terminumfragen und einfachen Online-Umfragen. Bitte lesen Sie die Online-Hilfe in der Applikation. **Aus Gründen des Datenschutzes empfehlen wir Ihnen die**  Verwendung des mdw-Terminfinders anstelle von "Doodle".

# <span id="page-21-3"></span>16. Kurse des Zentrums für Weiterbildung

**@ Desktop >>** *mdw Kurse* **zeigt im Reiter "meine Kurse"** die Weiterbildungskurse an, zu denen Sie sich angemeldet haben. Im Reiter "Kursangebot" werden Sie <sup>-></sup> zur Homepage des Zentrums für Weiterbildung (ZfW) geführt, wo Sie das Kursprogramm abrufen können, siehe auch **www.mdw.ac.at/zfw/kursprogramm/**.

# <span id="page-21-4"></span>21. Anmeldung zur Zulassungsprüfung

Desktop >> **Anmeldung zur Zulassungsprüfung** dient Ihnen als Studierende/r dazu, sich online zur Zulassungsprüfung für ein weiteres Studium anzumelden. *O StudienCenter: zulassungspruefung@mdw.ac.at.* 

# <span id="page-21-5"></span>**IV. Weiterführende Links**

Über Desktop >> **weiterführende Links** kommen Sie zu nützlichen Seiten Ihr Studium betreffend, u.a. zur Homepage der Hochschüler\*innenschaft (Interessensvertretung der Studierenden der mdw), zur Universitätshomepage [https://www.mdw.ac.at,](https://www.mdw.ac.at/) dem Portal der Universitätsbibliothek, dem Wiener Linien Online Ticket, etc.